### > Download the vColorTuner Software

- Visit ViewSonic's website to download the vColorTuner software: https://www.viewsonic.com/
- 2. After the download completes, install the software.

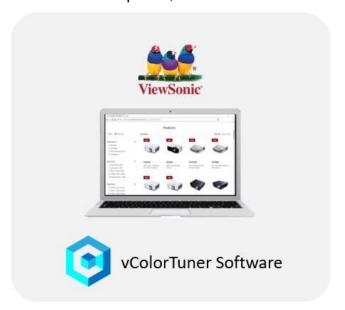

## > Setup

- 1. Connect one end of a USB Type A cable to the projector's service port, and the other end to your laptop.
- 2. Open the projector's OSD Menu and go to : **SYSTEM > Control Method > USB**.

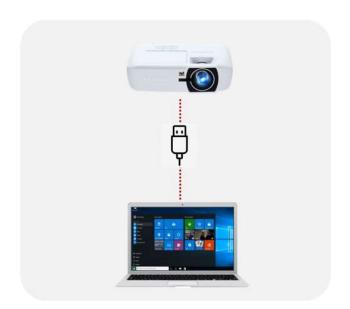

### > Create a vColorTuner account

- 1. Open the vColorTuner software.
- 2. Sign up for a vColorTuner account.

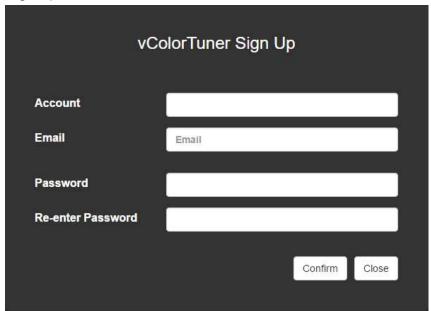

3. Activate your account via the email link.

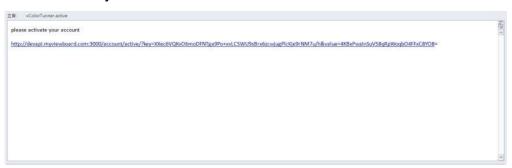

### > vColorTuner Quick Tour

1. Once logged in, there will be a Quick Tour to introduce the software.

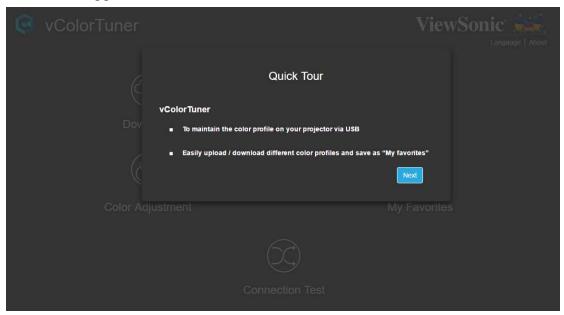

2. To check the status of the connection with the vColorTuner Server, press the **Testing** button.

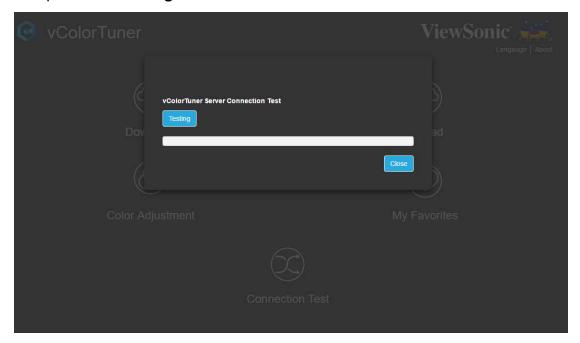

3. Follow the on-screen instructions to complete the process.

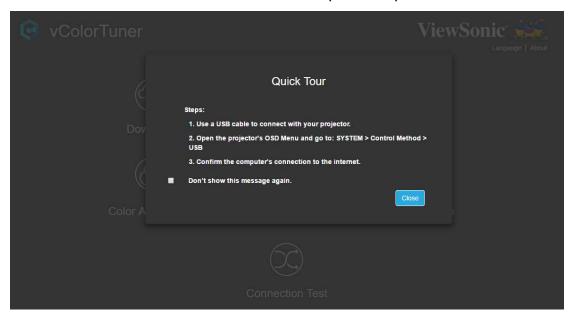

## > Language

The vColorTuner software supports a multi-language OSD.

To adjust the language:

1. Select Language.

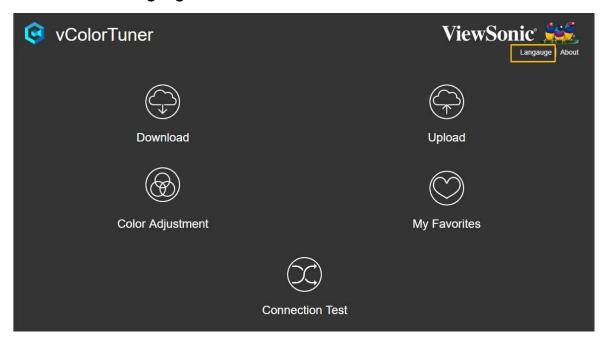

2. Choose your preferred on-screen language from the list provided, and click **OK**.

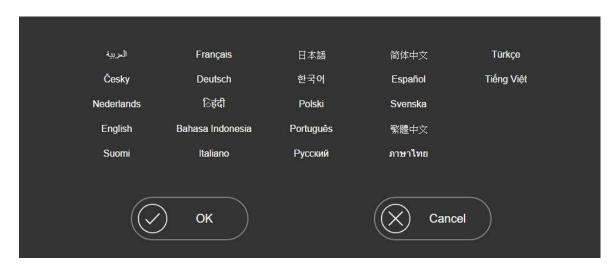

# > vColorTuner Homepage

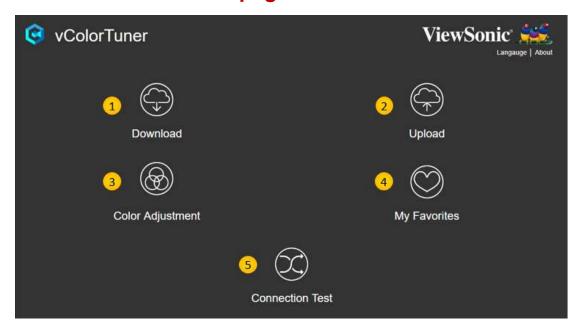

| Menu                 | Description                                     |
|----------------------|-------------------------------------------------|
| [1] Download         | Check, download, and exchange color profiles on |
|                      | the server.                                     |
| [2] Upload           | Upload color profiles from My Favorites.        |
| [3] Color Adjustment | Adjust color values to your preference.         |
| [4] My Favorites     | Save your color profile(s) or check downloaded  |
|                      | files.                                          |
| [5] Connection Test  | Check connection status with the server.        |

**NOTE:** If the connection fails, an "Error Message" will appear and remind you to check the connection.

#### **Download**

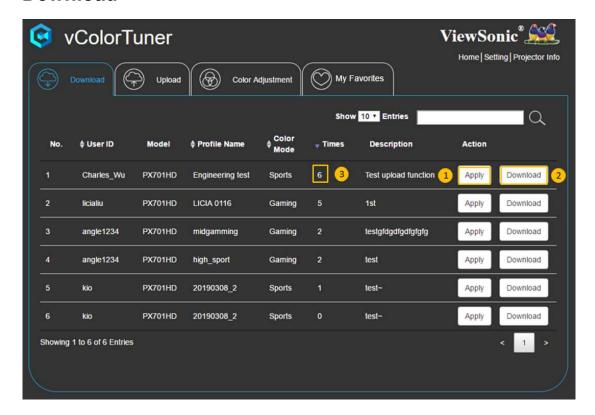

| Number | Description                                                                |
|--------|----------------------------------------------------------------------------|
| 1      | Click the <b>Apply</b> button to preview your chosen profile.              |
| 2      | Click the <b>Download</b> button to save profiles to <b>My Favorites</b> . |
| 3      | You may refer to <b>Times</b> to see which file is the most downloaded.    |

# **Upload**

Key in **Profile Name** and **Description**, then choose the file you want to upload to the cloud. After completion, you can start to share your file(s) with others.

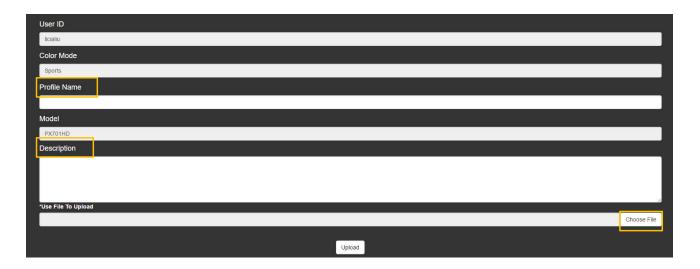

# **Color Adjustment**

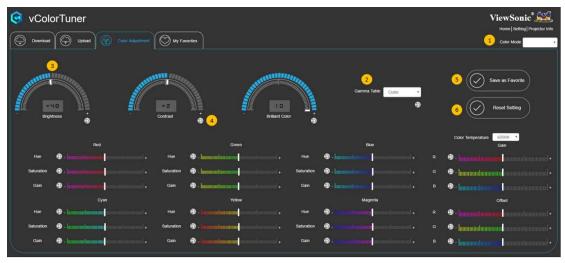

| Number | Description                                                                                             |
|--------|----------------------------------------------------------------------------------------------------|
| 1      | Select the Color Mode.                                                                                  |
| 2      | Select the <b>Gamma Table</b> .                                                                         |
| 3      | Drag the bar on each item to adjust its value. Changes will appear on projected images instantaneously. |
| 4      | Click the <b>Reset</b> button to restore the default settings for the bar.                              |
| 5      | After finishing adjustments, select the <b>Save as Favorite</b> button to save the profile.             |
| 6      | Select the <b>Reset Setting</b> button to reset all changes and restore the default settings.           |

## **My Favorites**

Here you can find files saved or downloaded from **Color Adjustment** or **Download.** To apply the selected profile to the projector, click the **Apply** button.

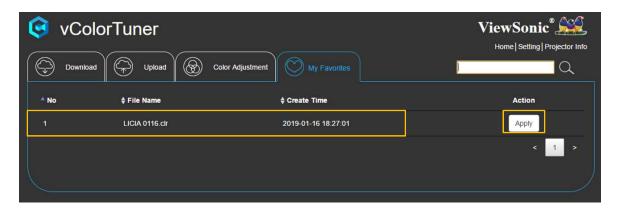

## > Settings

To change the password, select **Setting**.

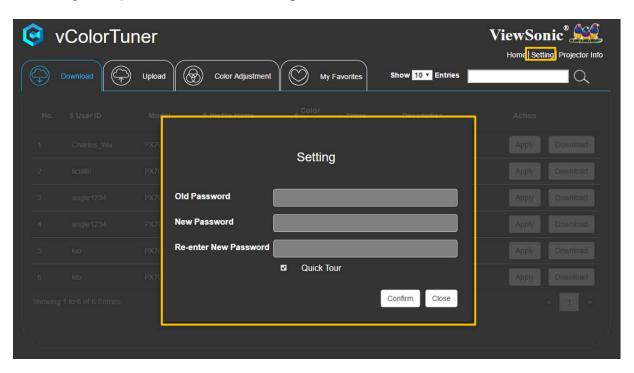

## > Projector Info

Selecting **Projector Info** provides the device information, including: Model Name, Serial Number, and Firmware Version.

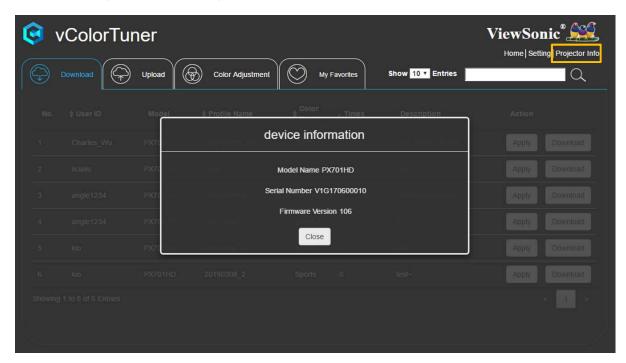